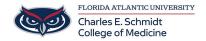

Knowledgebase > Classroom/Conference Room Technology > Zoom Features: Creating a Waiting Room

# **Zoom Features: Creating a Waiting Room**

Ankit Shah - 2023-12-19 - Classroom/Conference Room Technology

# **Zoom: Waiting Room**

## **How to use Waiting Room**

#### **Windows | macOS**

#### Admit a participant during a meeting

- 1. As the meeting host, click **Participants**
- 2. In the **Waiting Room** section, click **Admit** next to a participant's name to allow them to join the meeting.

#### Admit all participants from the Waiting Room

- 1. As the meeting host, click **Participants**
- 2. Click Admit all.

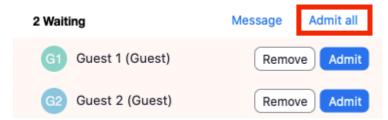

### Enable or disable Waiting Room during a meeting

- 1. As the meeting host, click **Participants**
- 2. Click More and choose Enable Waiting Room to enable or disable the feature.

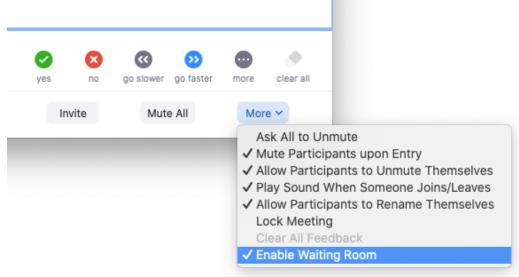

#### Send participants to the Waiting Room during a meeting

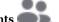

1. As the meeting host, click **Participants** ————.

2. Click More next to the participant's name and choose Put in Waiting Room.

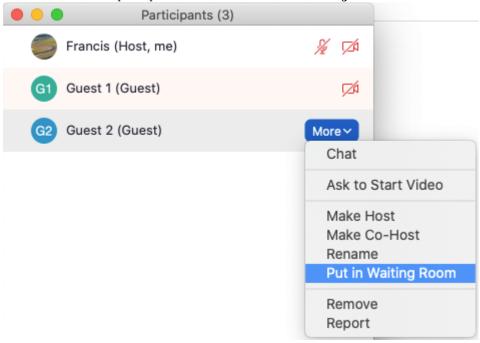

#### Send messages to participants in the Waiting Room

As the meeting host, click Chat
 Click the dropdown next to To:

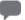

Joe Smith

3. Click Everyone (in Waiting Room).

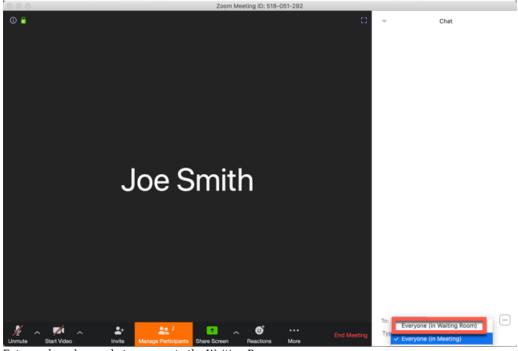

4. Enter and send your chat message to the Waiting Room.
Once the message has been sent, the participants in the Waiting Room will see the message on the Waiting Room screen:

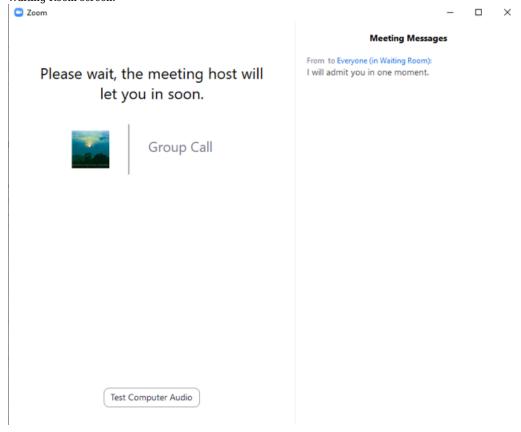

### Rename participants while they are in the Waiting Room

- 1. As the meeting host or co-host, click **Participants** ———.
- 2. In the Waiting Room section, click  $\bullet \bullet \bullet$  (More) next to a participant's name.
- 3. In the drop-down menu, click **Rename**.
- 4. Enter a new name, then click Change. The participant will receive a notification that the host renamed them, as well as what they have been renamed to. Participants can click OK or Leave Meeting. Clicking OK does not admit them.

## 5. Limitations of Waiting Room

- If the Waiting Room is enabled and set to capture all incoming participants, join before host will
  not work for that meeting. You can set internal account members or participants with a specific
  domain to bypass the Waiting Room.
- Webinars do not support Waiting Room. Use a <u>webinar practice session</u> as an alternative.
- The Waiting Room is disabled by default for <u>instant meetings</u> and <u>Zoom Phone calls elevated to a meeting</u>. You can only enable Waiting Room for these meetings using the **Security** option in your <u>in-meeting controls</u>.
- If two-way chat with Waiting Room participants is enabled, the host and all participants will be required to upgrade to the minimum version or higher to join meetings. Alternatively, participants unable to update due to IT restrictions, can join through the web client instead.
- Tags
- <u>Hybrid</u>
- Waiting Room
- Zoom